## **TicketBAI guía rápida**

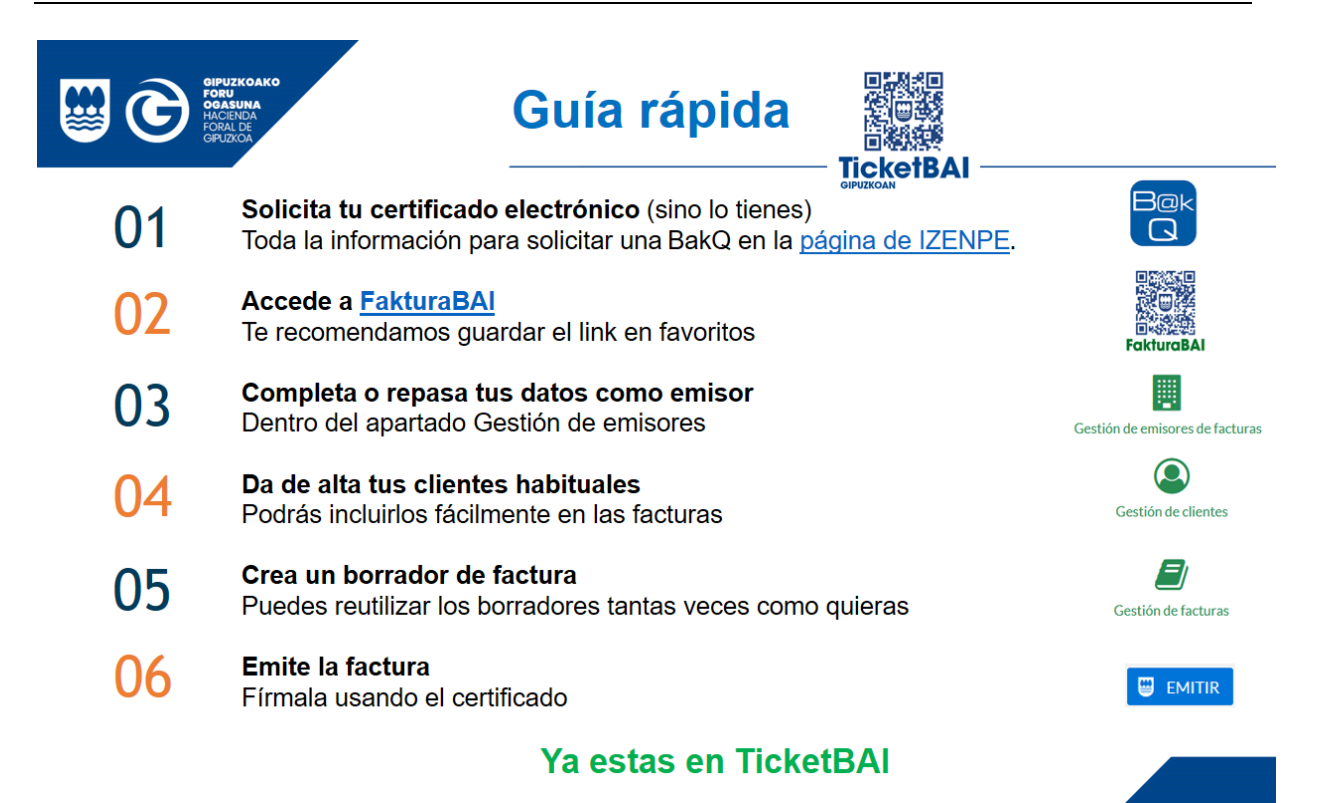

Notas:

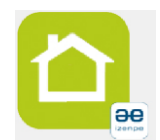

Si emites muchas facturas seguidas y tienes BakQ te recomendamos usar [Tarteja Virtual](https://www.izenpe.eus/tarjeta-virtual/webize00-cnciudadania/es/) de Izenpe. Basta con que introduzcas el password una vez, no necesitaras introducir contraseña en cada firma.

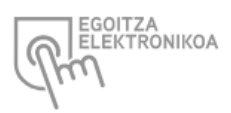

Accede a [GipuzkoaAtaria](http://egoitza.gipuzkoa.eus/WAS/CORP/WATTramiteakWEB/inicio.do?app=HTBSW&idioma=C) para consultar las facturas que has enviado a TicketBAI y ver que todo esta OK.

### **01 Solicita tu certificado electrónico**

Son válidos certificados electrónicos como la tarjeta verde de Izenpe, la BakQ de Izenpe, el DNI electrónico, el certificado de la FMNT, …

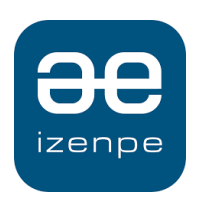

Si no tienes certificado te recomendamos solicitar la BakQ de Izenpe.

Toda la información para solicitarla en la [página web de Izenpe.](https://www.izenpe.eus/bakq-la-llave-maestra-de-la-identificacion-electronica-para-la-ciudadania/webize00-cn2ciudadania/es/)

### **02 Accede a FakturaBAI**

Desde la página web de FakturaBAI<https://www.gipuzkoa.eus/fakturabai> acceder a [Zergabidea](https://zergabidea.gipuzkoa.eus/WAS/HACI/HGFZergaBideaWEB/login?locale=es_ES&modeloParam=TBA) (le recomendamos guardar la URL de acceso a Zergabidea en favoritos)

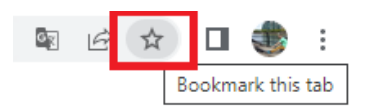

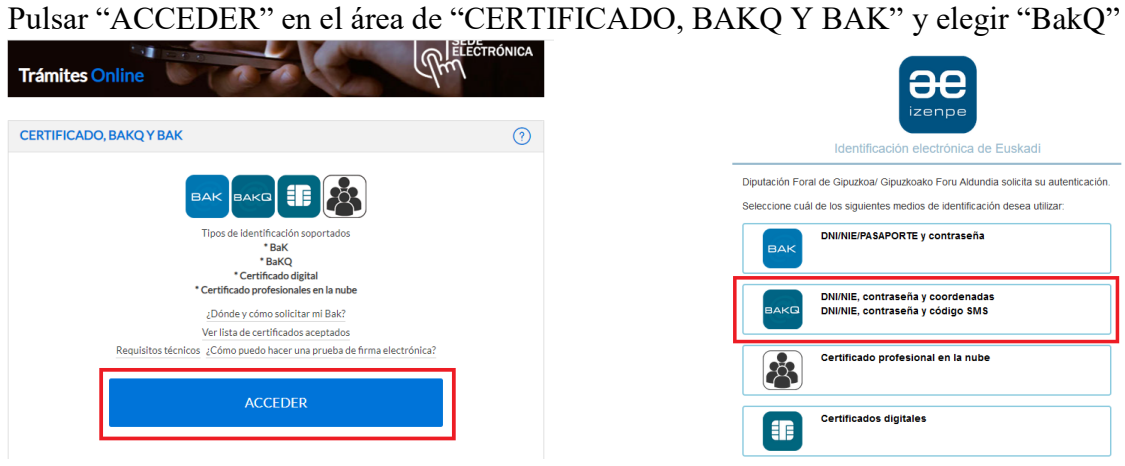

Deberás completar la información de usuario y contraseña. Y una vez que recibas el SMS introduce el código numérico.

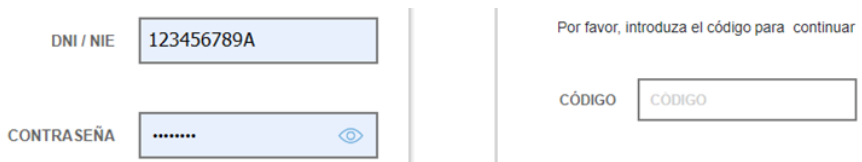

Si utilizas la tarjeta virtual debes acceder por "Certificados Digitales" y basta con seleccionar el certificado.

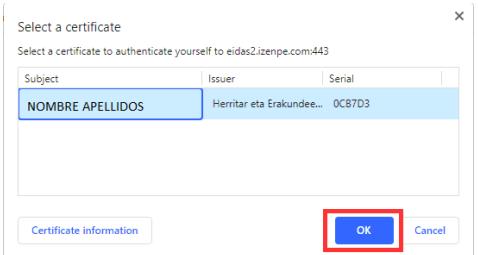

Ya hemos accedido a FakturaBAI, se nos muestra la pantalla de inicio con las opciones principales.

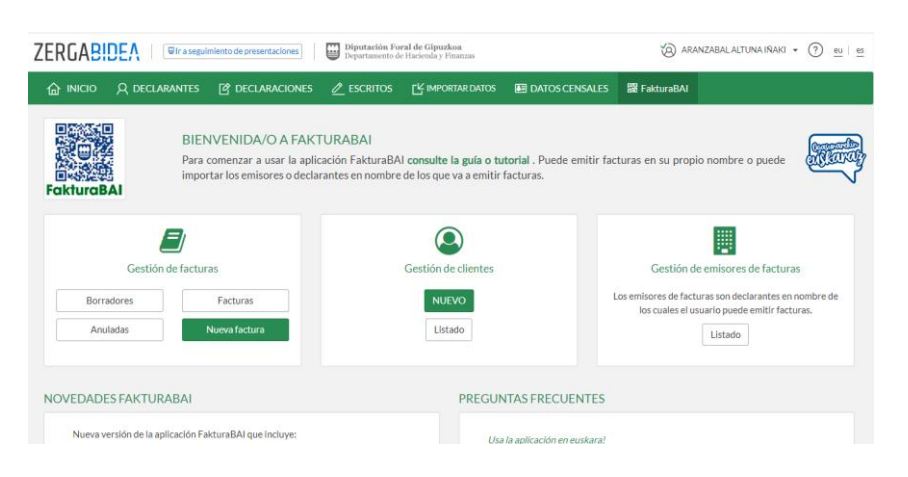

# **03 Configura los datos del emisor de facturas**

Accede a la pantalla de Gestión de Emisores de facturas pulsando "Listado".

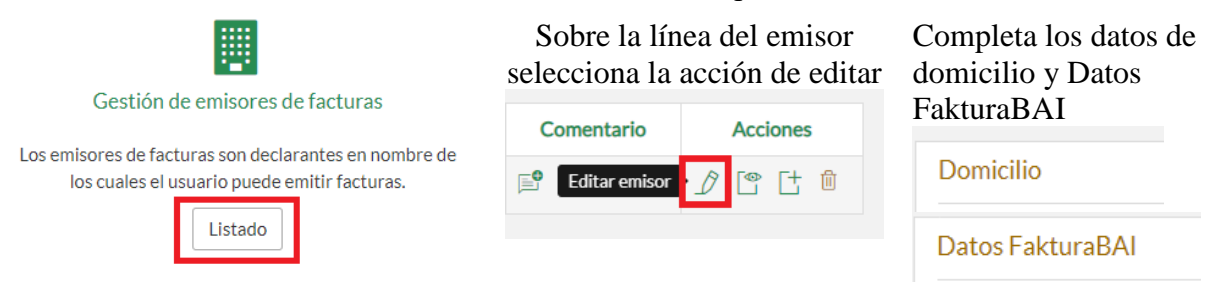

### Completa los siguientes datos:

Domicilio del emisor que se imprimirá en todas las facturas Dentro de los datos de FakturaBAI:

- Logotipo para incluir en las facturas
- Idioma para la impresión por defecto: euskara, bilingüe es-eu o en-eu.
- Email y teléfono (se imprimirá en las facturas)
- Pie de factura para indicar informaciones como el modo de pago

### **04 Da de alta tus clientes habituales**

Dentro del área de Gestión clientes pulsar "Nuevo"

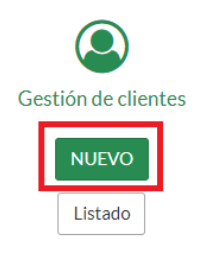

Completa los datos de identificación del cliente:

- NIF, Nombre apellidos o razón social
- Idioma de impresión especifico

Datos del domicilio del cliente (se imprimirá)

**Domicilio** 

Y datos de contacto (no se imprimen)

Datos de contacto

### **05 Crea un borrador de factura**

Es interesante disponer de borradores de facturas típicas que se repiten habitualmente.

En la Gestión de facturas del menú principal selecciona "Nueva Factura"

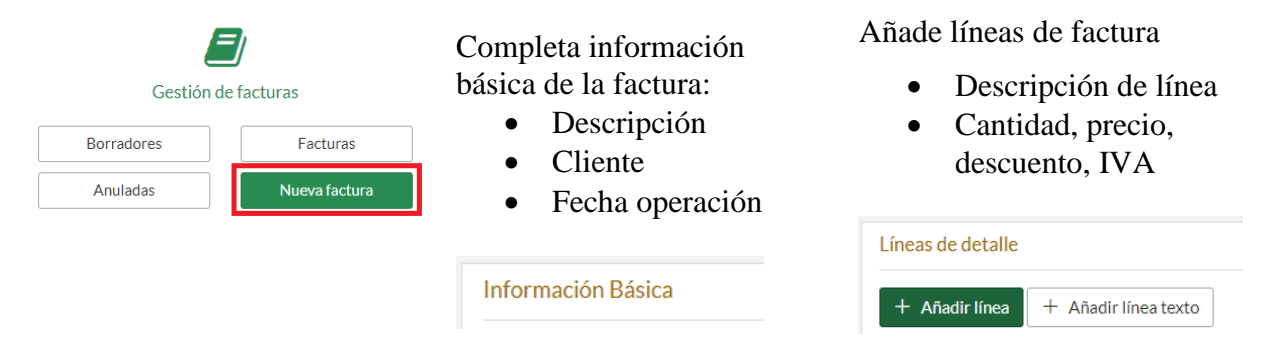

Necesitaremos un borrador por cada tipo de factura que deseemos reutilizar.

### **06 Emite la factura**

Partiendo de un borrador tipo pulsamos en la acción de "Reutilizar"

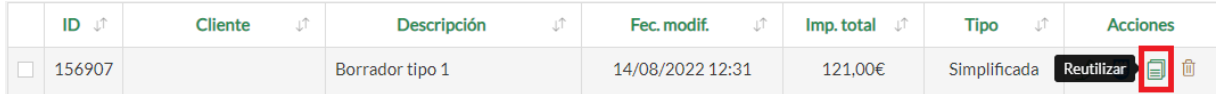

Modifica los datos que sean necesarios:

Descripción de factura

Información de las líneas: descripción, cantidad, precio, descuento, IVA, …

EMITIR FAKTURABAI

Una vez la factura esté completa pulsa "Emitir FakturaBAI"

Pulsar en "Siguiente" y dar permiso para que se acceda a la presentación de la factura en la sede electrónica

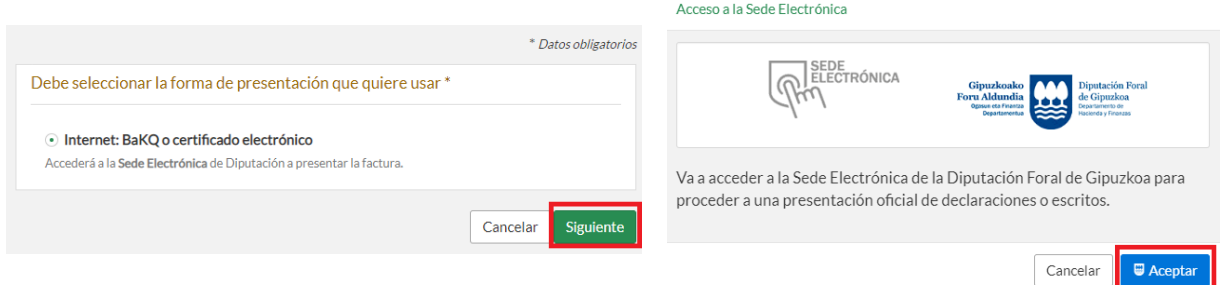

Pulsa enviar para realizar la emisión de la factura

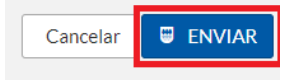

Si estas identificado en "Egoitza tarjeta virtual" basta con elegir el certificado pulsando en "Aceptar". No es necesario introducir contraseña ni coordenadas

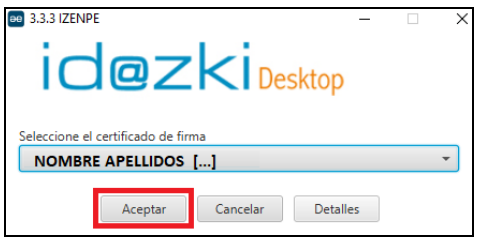

En caso contrario introduce la información de acceso que te solicite Idazki (contraseña y código SMS o coordenadas)

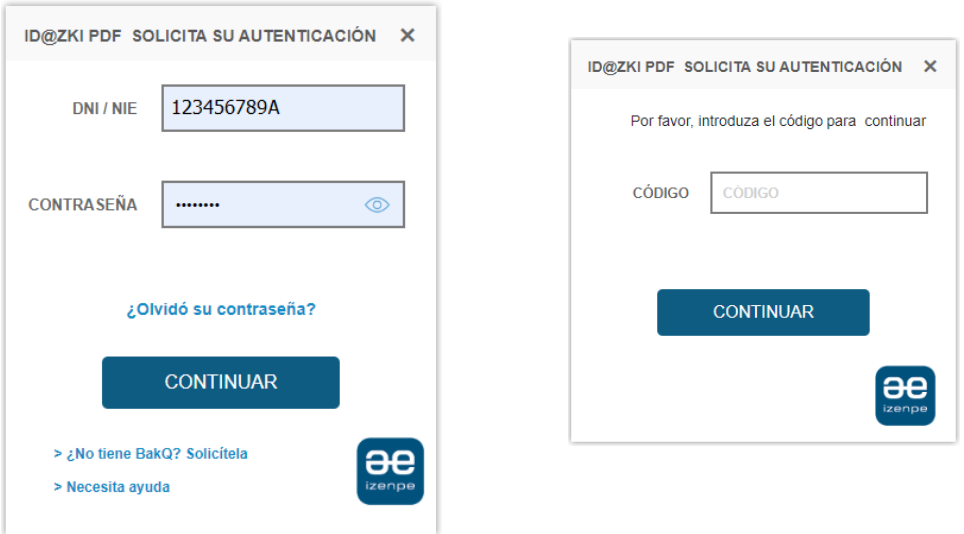

### **Para usar Egoitza Tarjeta Virtual**

La Tarjeta Virtual de Izenpe es una aplicación que se descarga e instala en el ordenador y con la que podrá identificarse en cualquier sede electrónica además de firmar facturas.

Instalación: accede a la página de [descargas la tarjeta virtual de Izenpe](https://www.izenpe.eus/tarjeta-virtual/webize00-cnciudadania/es/) y descárgate la versión que más adecuada. Instala también la aplicación de firma Idazki [Desktop.](https://www.izenpe.eus/idazki-herramientas-de-firma/webize01-cnsoluciones/es/)

Una vez instaladas la Tarjeta Virtual e Idazki:

1. En el escritorio o en el menú inicio en la carpeta Izenpe encontrara "Egoitza tarjeta virtual".

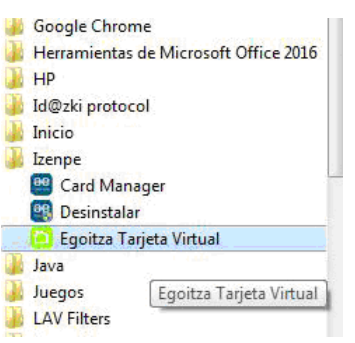

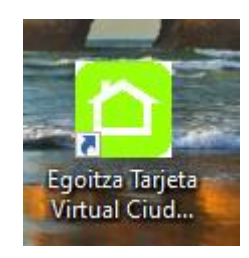

2. Ejecútalo e inicie sesión indicando DNI, contraseña y coordenadas:

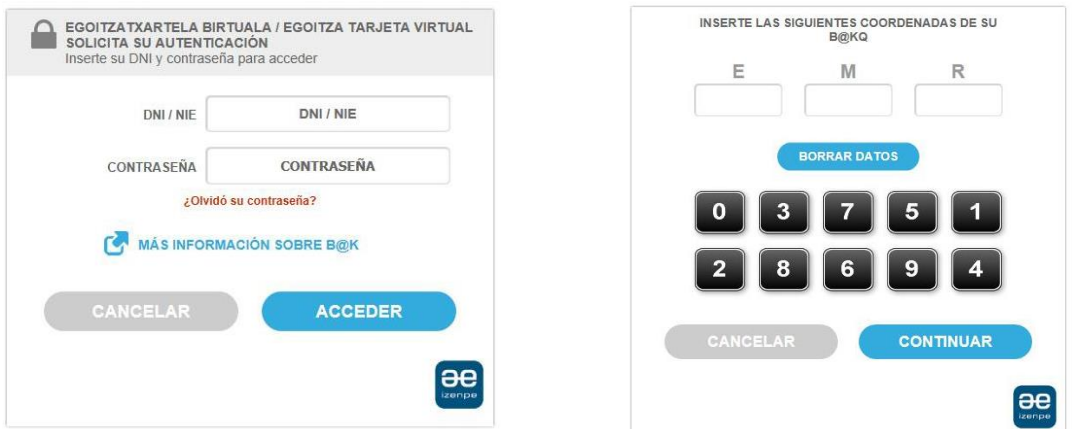

3. En la barra inferior se verá la sesión iniciada correctamente o si ocurre algún problema.

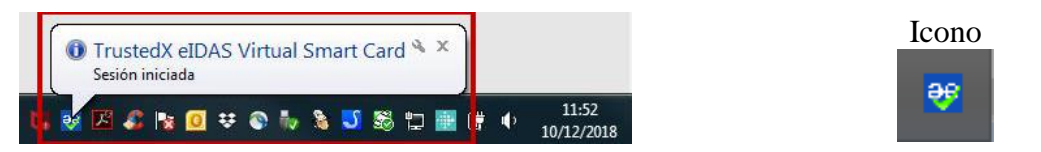

4. Tarjeta virtual ya está preparada para poder identificarse y firmar con BakQ. Puedes acceder a sitios web (Zergabidea o GipuzkoaAtaria) o firmar documentos sin necesidad de volver a introducir la contraseña o las coordenadas.

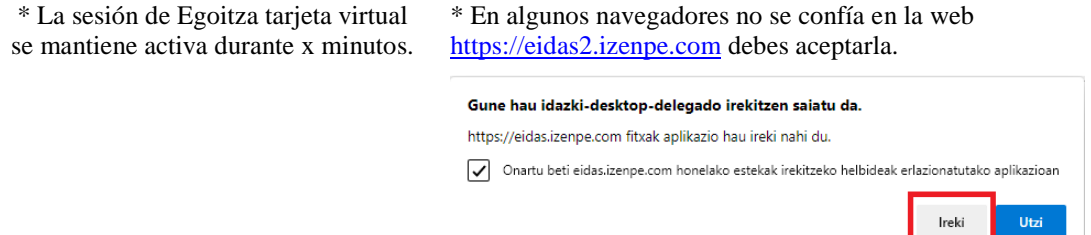